# PremierColor 6.1

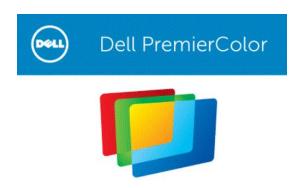

# Introduction

Today's computer users view a wide variety of content on their desktop or laptop display. From email messages and web pages to digital still photography, YouTube, and other videos. All of these types of content are intended to be viewed in different color spaces. Users typically view their content in the sRGB color space. However, wide-color-gamut panels far exceed the color specifications of sRGB making content appear inaccurate.

PremierColor allows a user to select the best color space for the content being viewed. It characterizes, calibrates, and controls wide-color-gamut panels for precise image presentation. PremierColor corrects the over-saturation problem associated with wide-color-gamut panels.

#### **User Manual**

# 1 PremierColor 6.1 Laptop Only Configuration

The Dashboard is the central control center for PremierColor. The Dashboard is designed for quick access to the features within PremierColor.

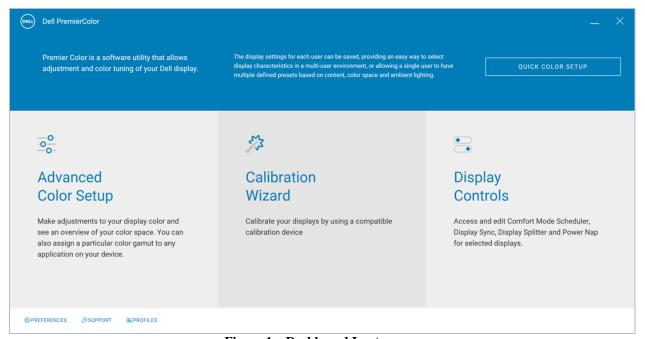

Figure 1 – Dashboard Laptop

**Quick Color Setup** – Wizard-based sequence to quickly set up the Laptop panel to the user's visual preference.

Advanced Color Setup - Access to Advanced Color Settings and Application Color.

**Calibration Wizard** – Wizard-based sequence to calibrate all color space settings. Requires Colorchecker Display Pro and Colorchecker Display Plus or Portrait Displays C6 Colorimeter to calibrate the panel.

**Display Controls** – Access to display productivity display utilities, Comfort Mode Scheduler, Display Splitter, and Power Nap

**Links** – Opens Preference, Support, or Profiles pane.

# **Quick Color Setup**

- 1. Set Color Gamut
- 2. Adjust Brightness
- 3. Adjust Color Temperature
- 4. Save personalized settings

## Step 1 Color Gamut

Allows the user to make basic adjustments to the color space of the laptop display. Note that Color Gamuts vary by model. The user's system may not have all gamuts listed.

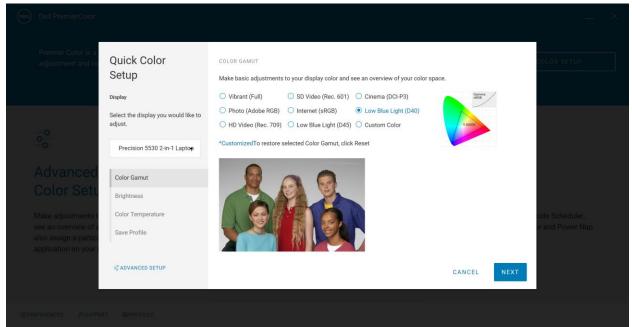

Figure 2 – Color Gamut

#### **Color Gamut**

- Vibrant (Full) Sets the panel to the maximum colors available, used when color accuracy is not necessary.
- **Video** (**D65-P3**) Ideal for watching videos.
- Internet (sRGB) Ideal for viewing web content and ecommerce.
- **HD Video** (**Rec.709**) Ideal for High Definition video.
- **SD Video** (**Rec601**) Ideal for Standard Definition video.
- Low Blue Light (D40) Reduction in the amount of blue. Sets the panel to 4000k color temperature.
- Low Blue Light (D45) Reduction in the amount of blue. Sets the panel to 4500k color temperature.
- Cinema (DCI-P3) Ideal for movies and cinema content.
- Photo (Adobe RGB) Ideal for photo viewing.

# Step 2 Brightness

Adjust the brightness to obtain equal levels of detail

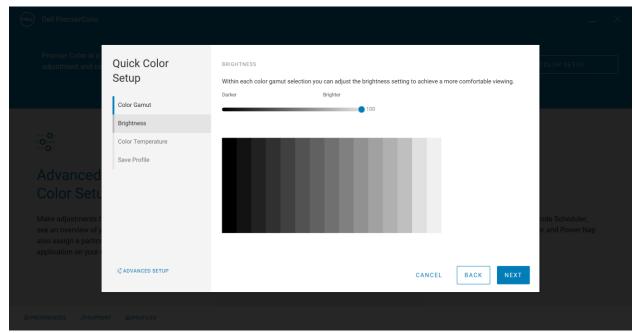

Figure 3 – Brightness

Using the gray scale test pattern, adjust the brightness until each level of gray is visible.

# **Step 3 Color Temperature**

Select color temperature that will be associated with the selected color space

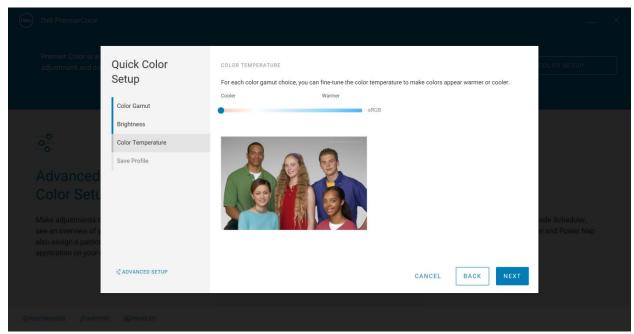

Figure 4 – Color Temperature

Using the 5 People pattern, adjust the Color temperature to provide the most comfortable viewing level of white. This is a personal preference. The most neutral Color Temperature is 6500k also known as D65

# **Step 4 Save Profile**

Enter the name of the new profile and select Save. The settings are saved to a file that can be accessed any time from PremierColor to apply the settings

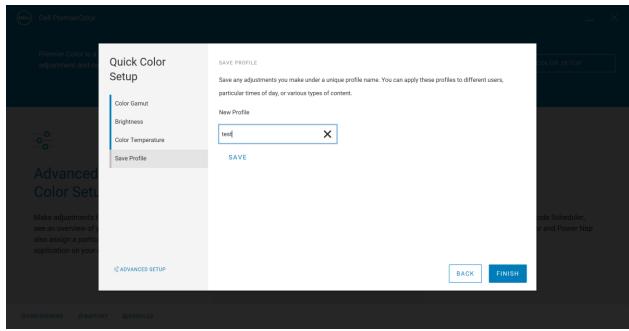

Figure 5 – Save Profile Laptop

## **Advanced Color Setup -> Color Settings**

Note that Color Gamuts vary by model. The user's system may not have all gamuts listed. The application will only show Gamuts supported.

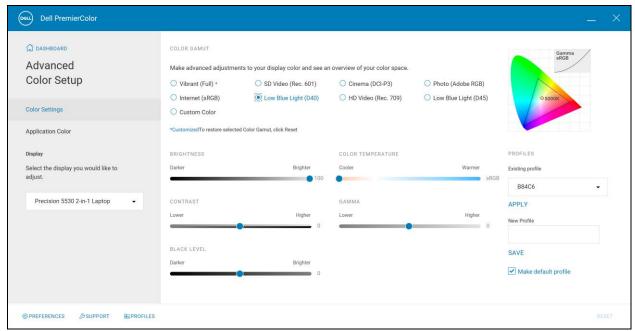

Figure 6 -Advanced Color Setup Color Gamut

#### **Color Gamut**

- **Vibrant** (**Full**) Sets the panel to the maximum colors available, used when color accuracy is not necessary.
- **Video** (**D65-P3**) Ideal for watching videos.
- Internet (sRGB) Ideal for viewing web content and ecommerce.
- **HD Video** (**Rec.709**) Ideal for High Definition video.
- **SD Video** (**Rec601**) Ideal for Standard Definition video.
- Low Blue Light (D40) Reduction in the amount of blue. Sets the panel to 4000k color temperature.
- Low Blue Light (D45) Reduction in the amount of blue. Sets the panel to 4500k color temperature.
- Cinema (DCI-P3) Ideal for movies and cinema content.
- **Photo** (**Adobe RGB**) Ideal for photo viewing.

**Brightness Slider** – Adjusts the backlight of the laptop.

**Contrast Slider** – Adjusts the white level of the laptop.

Black Level Slider – Adjusts the amount of black at the low end of the panel.

**Color Temperature Slider** – Adjusts the temperature of white from warm (red tint) to cool (blue tint).

**Gamma** – Adjusts the gamma setting of the panel.

# **Profiles**

- Existing Profile Drop down that sets the panel to a previous saved off profile. Must select Apply to apply the settings of the profile.
- New Profile Saves off the current settings. Enter a descriptive name into the New Profile and select Save. The new profile is added to the list of saved profiles
- **Make default profile** Applies the tagged profile as the default profile every time PremierColor is launched.

# Advanced Color Setup -> Application Color

Associate a color gamut to the user's application. When the application is opened and in focus the selected Color Gamut will be applied to the display. Note: The color gamut is applied to the entire desktop, not just the application.

Gamuts can be applied to any application. Cycling through multiple applications will apply the color gamut for the application that is in focus (in use).

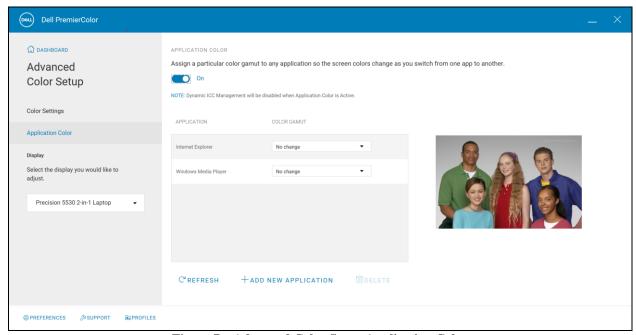

Figure 7 – Advanced Color Setup Application Color

To enable Application Color set the switch to On. To disable Application Color set the switch to Off. All settings will be saved when disabling Application Color. The application must be in focus for the Color Gamut to be applied.

**Refresh** – Populates the Application table with all open applications. This is an easy way to add applications to the list without having to navigate to the executable.

**Add New Application** – Opens up the file system to navigate directly to the executable and add it to the Application List.

**Delete** – Deletes the highlighted entry from the table.

To associate a color gamut with an application select the Color Gamut drop down and choose the desired color gamut. Selecting No Change will not apply a gamut to the selected Application.

## **Calibration Wizard Laptop**

Requires the Colorchecker Display Pro and Colorchecker Display Plus or Portrait Displays C6 colorimeter. The Calibration Wizard will calibrate all the supported color spaces and regenerate the ICC profiles. The process takes 3 to 5 minutes to complete.

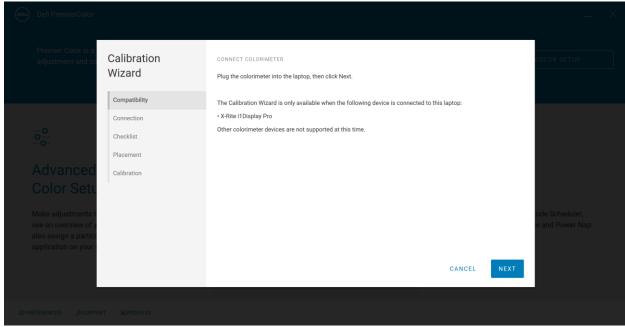

Figure 8 - Calibration Wizard Compatibility

- **Step 1 Compatibility** Hardware verification.
- **Step 2 Connection** Connects to the Colorchecker Display Pro and Colorchecker Display Plus or Portrait Displays C6 colorimeter through the USB connection.
- **Step 3 Checklist** Pre-calibration steps to ensure the most accurate calibration.
- **Step 4 Placement** Location of the device. The colorimeter needs to be flush with the panel to minimize ambient light leakage.
- Step 5 Calibration Starts the calibration readings and generates the calibrated color gamuts and ICC profiles.

# **Display Controls Comfort Mode Scheduler**

Allows the user to schedule PremierColor's Low Blue Light mode. Set the time to turn on and off Low Blue Light to reduce the amount of blue light before rest.

To enable Comfort Mode Scheduler set the switch to On. To disable Comfort Mode Scheduler set the switch to Off. All settings will be saved when disabling Comfort Mode Scheduler.

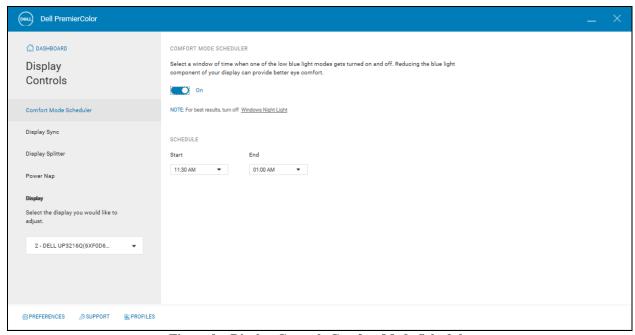

Figure 9 – Display Controls Comfort Mode Schedule

## **Display Controls Display Splitter**

Configures the desktop into predefined grids or Splits to organize your applications and windows. Allows the user to better manage the desktop and window size/location for greater productivity. by moving a window to a fixed location.

To enable Display Splitter set the switch to On. To disable Display Splitter set the switch to Off. All settings will be saved when disabling Comfort Mode Scheduler.

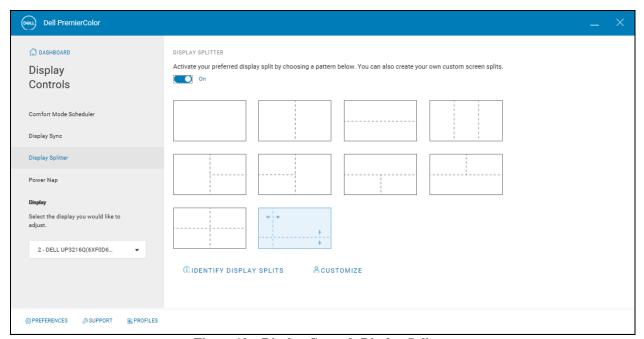

Figure 10 – Display Controls Display Splitter

When Display Splitter is On, select the desktop Split that best suits the user's workflow. When Display Splitter is enabled, a floating icon will appear above the window as it is being dragged. When the floating icon is visible, move the window toward the region in the icon to move the window to that location on the desktop.

Identify Display Splits – Draws an outline on the desktop to show the current Split setting.

**Customize** – Opens the Display Splitter editor to allow the user to customize the number and location of splits for greater flexibility in managing the desktop.

## **Customized Editor**

When in Edit mode the following tools are available to customize the Splits.

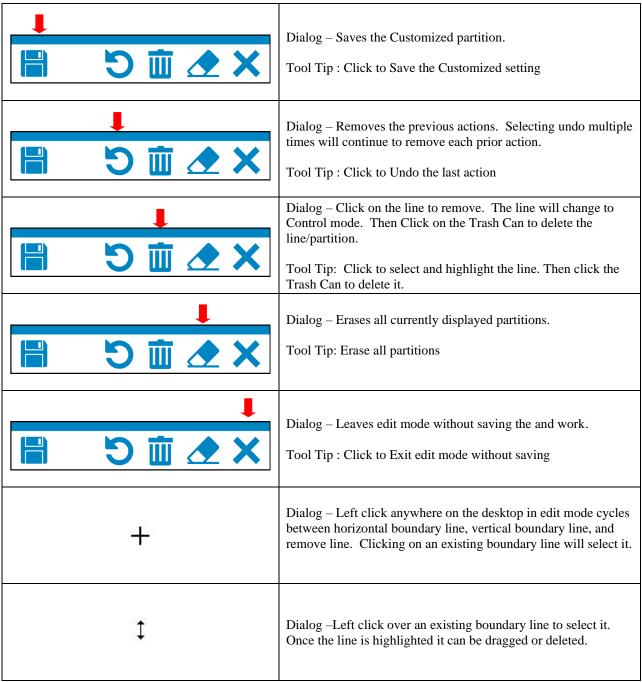

**Table 1 – Display Splitter Edit Tools** 

# **Display Controls Power Nap**

Reduces the power consumption of the system during idle time. Reads the OS settings for Screen Saver to apply additional power saving modes.

To enable Power Nap set the switch to On. To disable Power Nap set the switch to Off.

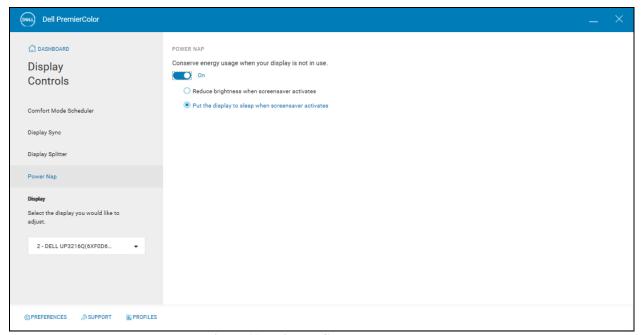

Figure 11 – Display Controls Power Nap

Reduce brightness when screensaver activates – Lowers the brightness to 30% when the screen saver is activated.

Put the display to sleep when screensaver activates – Puts the system to Sleep when the screen saver is activated.

# 2 PremierColor 6.1 Monitor Only Configuration

**UltraSharp PremierColor Displays** - The Dashboard is the central control center for PremierColor. The Dashboard is designed for quick access to the features within PremierColor.

Note: Desktop UltraSharp PremierColor monitor configurations do not support calibration with a colorimeter.

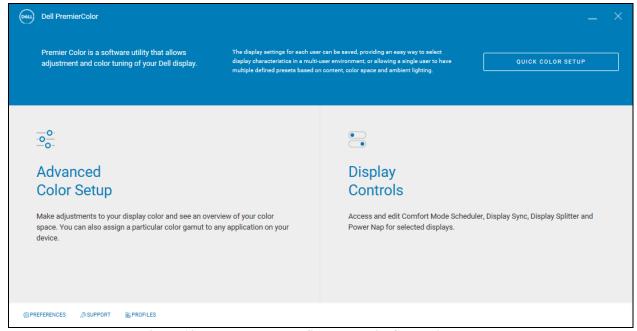

Figure 12 - Dashboard UltraSharp PremierColor Displays

**Quick Color Setup** – Wizard-based sequence to quickly set up the Monitor to the user's visual preference.

**Advanced Color Setup** – Access to Advanced Color Settings and Application Color.

**Display Controls** – Access to display productivity display utilities, Comfort Mode Scheduler, Display Splitter, and Power Nap.

**Links** – Opens Preference, Support, or Profiles pane.

**UltraSharp Displays** - The Dashboard is the central control center for PremierColor. The Dashboard is designed for quick access to the features within PremierColor.

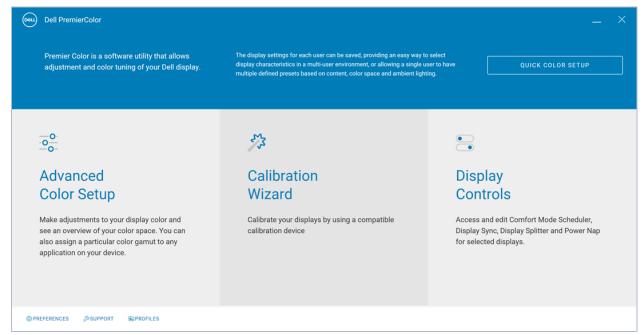

Figure 13 – Dashboard UltraSharp Display

Quick Color Setup – Wizard-based sequence to quickly set up the Laptop panel to the user's visual preference.

Advanced Color Setup - Access to Advanced Color Settings and Application Color.

**Calibration Wizard** – Wizard-based sequence to calibrate all color space settings. Requires Colorchecker Display Pro and Colorchecker Display Plus or Portrait Displays C6 Colorimeter to calibrate the panel.

**Display Controls** – Access to display productivity display utilities, Comfort Mode Scheduler, Display Splitter, and Power Nap

**Links** – Opens Preference, Support, or Profiles pane.

## **Quick Color Setup**

- 1. Set Color Gamut
- 2. Adjust Brightness
- 3. Adjust Color Temperature
- 4. Save personalized settings

## Step 1 Color Gamut

Allows the user to make basic adjustments to the color space of the monitor.

Note that Color Gamuts and modes vary by monitor model. The user's monitor may not have all gamuts listed. The application will only show Gamuts and modes supported.

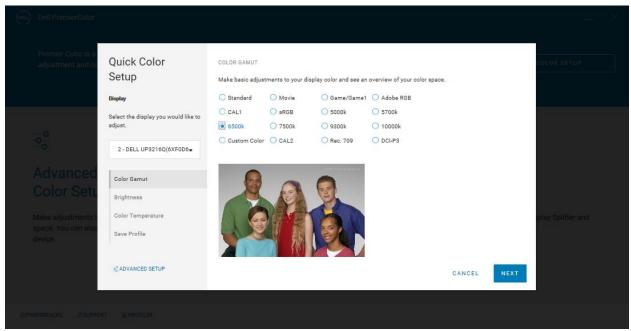

Figure 14 – Color Gamut

#### **Color Gamut**

- **Standard** Default color settings.
- Multimedia Ideal for combination of video and graphics.
- **Movie** Ideal for movies.
- **Game/Game1** Ideal for most gaming applications.
- **Paper** Ideal for print material.
- ComfortView Decreases the level of blue light emitted from the screen to make viewing more comfortable for your eyes.
- **sRGB** Ideal for ecommerce, standard images, web browsing.
- AdobeRGB Ideal for photography, wide gamut images.
- Rec 709 Ideal for standard definition video content.
- **DCI–P3** Ideal for cinema/digital movie content.
- CAL1 Calibrated settings. Must use hardware calibration device to calibrate this mode.
- CAL2 Calibrated settings. Must use hardware calibration device to calibrate this mode.
- **5000k** Warmer 5000k color temperature.
- **5700k** Warm 5700k color temperature.
- **6500k** Neutral 6500k color temperature.
- **7500k** Cool 6500k color temperature.
- 9300k Cooler 9300k color temperature.
- **10000k** Cooler 10000k color temperature.

• **Custom Color** – Adjusted Red, Green, Blue channels for customized color temperature.

# Step 2 Brightness

Adjust the brightness to obtain equal levels of detail

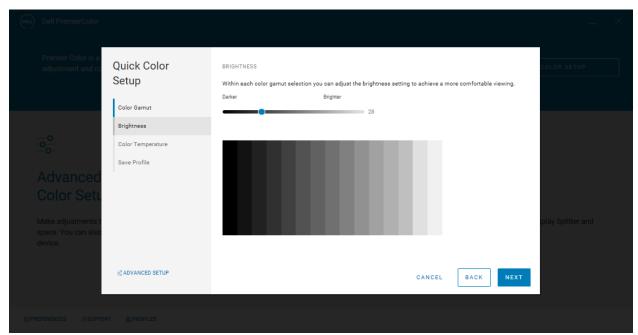

Figure 15 – Brightness

Using the gray scale test pattern, adjust the brightness until each level of gray is visible.

# **Step 3 Color Temperature**

Select color temperature that will be associated with the selected color space. Note: UP3221Q and UP2720Q do not support color temperature control.

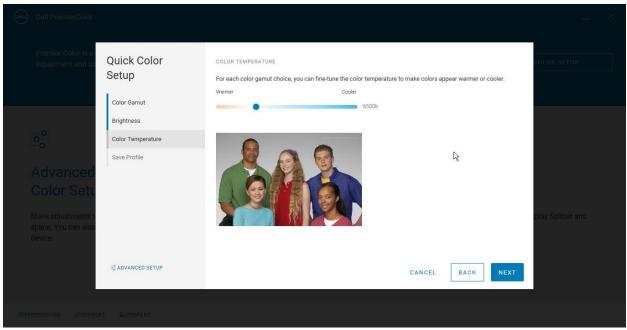

Figure 16 - Color Temperature

Using the 5 People pattern, adjust the Color temperature to provide the most comfortable viewing level of white. This is a personal preference. The most neutral Color Temperature is 6500k also known as D65.

# **Step 4 Save Profile**

Enter the name of the new profile and select Save. The settings are saved to a file that can be accessed any time from PremierColor to apply the settings.

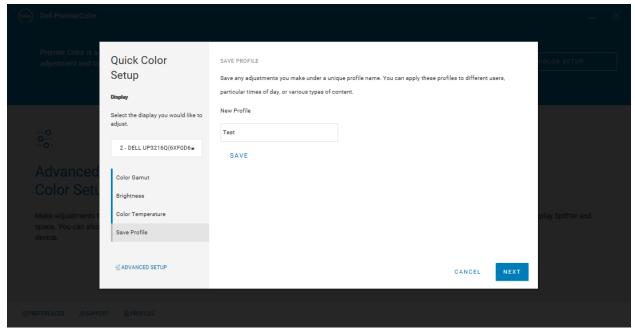

Figure 17 – Save Profile Laptop

# **Advanced Color Setup -> Color Settings**

Allows the user to make basic adjustments to the color space of the monitor.

Note that Color Gamuts and modes vary by monitor model. The user's monitor may not have all gamuts listed. The application will only show Gamuts and modes supported.

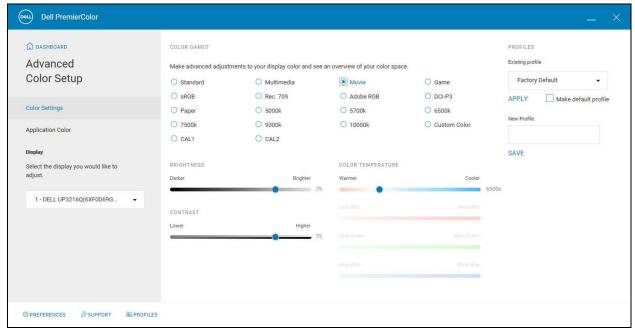

Figure 18 -Advanced Color Setup Color Gamut

#### **Color Gamut**

- **Standard** Default color settings.
- Multimedia Ideal for combination of video and graphics.
- Movie Ideal for movies.
- **Game/Game1** Ideal for most gaming applications.
- **Paper** Ideal for print material.
- ComfortView Decreases the level of blue light emitted from the screen to make viewing more comfortable for your eyes.
- **sRGB** Ideal for ecommerce, standard images, web browsing.
- AdobeRGB Ideal for photography, wide gamut images.
- **Rec 709** Ideal for standard definition video content.
- **DCI–P3** Ideal for cinema/digital movie content.
- CAL1 Calibrated settings. Must use hardware calibration device to calibrate this mode.
- CAL2 Calibrated settings. Must use hardware calibration device to calibrate this mode.
- **5000k** Warmer 5000k color temperature.
- **5700k** Warm 5700k color temperature.
- **6500k** Neutral 6500k color temperature.
- **7500k** Cool 6500k color temperature.
- 9300k Cooler 9300k color temperature.
- **10000k** Cooler 10000k color temperature.
- Custom Color Adjusted Red, Green, Blue channels for customized color temperature
- **Custom 1** − cus

**Brightness Slider** – Adjusts the backlight of the monitor.

**Contrast Slider** – Adjusts the white level of the monitor.

**Color Temperature Slider** – Adjusts the temperature of white from warm (red tint) to cool (blue tint).

Custom Color/Color Temperature Slider User – Allows Red, Green, and Blue gains to be set.

## **Profiles**

- **Existing Profile** Drop down that sets the panel to a previous saved off profile. Must select Apply to apply the settings of the profile.
- New Profile Saves off the current settings. Enter a descriptive name into the New Profile and select Save. The new profile is added to the list of saved profiles.
- Make default profile Applies the tagged profile as the default profile every time PremierColor is launched.

#### Advanced Color Setup -> Color Settings UP2720O and UP3221O

Allows the user to make basic adjustments to the color space of the monitor.

Note that Color Gamuts and modes vary by monitor model. The user's monitor may not have all gamuts listed. The application will only show Gamuts and modes supported.

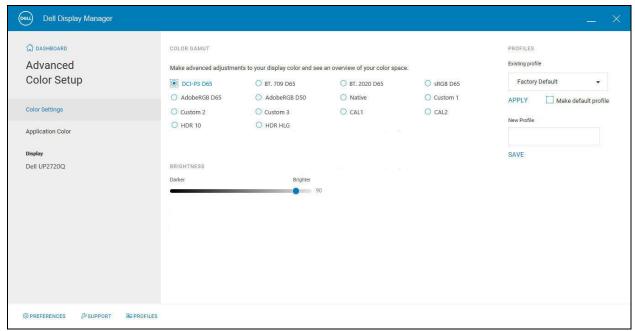

Figure 19 -Advanced Color Setup Color Gamut

#### **Color Gamut**

- Native Default color settings.
- **sRGB** Ideal for ecommerce, standard images, web browsing.
- AdobeRGB D50 Ideal for photography, wide gamut images with D50 white point.
- AdobeRGB D65 Ideal for photography, wide gamut images with D65 white point.
- Rec 709 Ideal for standard definition video content.
- BT2020 Ideal for high definition HDR video content.
- **DCI-P3** Ideal for cinema/digital movie content.
- CAL1 Calibrated settings. Must use hardware calibration device to calibrate this mode.
- CAL2 Calibrated settings. Must use hardware calibration device to calibrate this mode.
- **Custom 1/User 1** User definable color space
- Custom 2/User 2 User definable color space
- Custom 3/User 3 User definable color space
- **HDR 10** Designed for HDR content
- HDR HLG Designed for HDR content using HLG

**Brightness Slider** – Adjusts the backlight of the monitor.

# **Profiles**

- **Existing Profile** Drop down that sets the panel to a previous saved off profile. Must select Apply to apply the settings of the profile.
- New Profile Saves off the current settings. Enter a descriptive name into the New Profile and select Save. The new profile is added to the list of saved profiles.
- Make default profile Applies the tagged profile as the default profile every time PremierColor is launched.

# Advanced Color Setup -> Application Color

Associate a color gamut to the application. When the application is opened and in focus the selected Color Gamut will be applied to the panel. Note: The color gamut is applied to the entire desktop, not just the application.

Gamuts can be applied to any application. Cycling through the applications will apply the color gamut for the application that is in focus (in use).

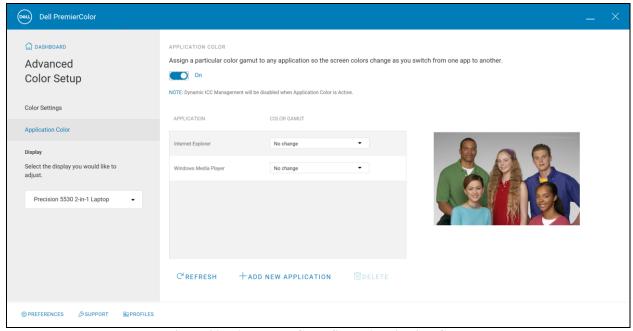

Figure 20 – Advanced Color Setup Application Color

To enable Application Color set the switch to On. To disable Application Color set the switch to Off. All settings will be saved when disabling Application Color.

**Refresh** – Populates the Application table with all open applications. This is an easy way to add applications to the list without having to navigate to the executable.

**Add New Application** – Opens up the file system to navigate directly to the executable and add it to the Application List.

**Delete** – Deletes the highlighted entry from the table.

To associate a color gamut with an application select the Color Gamut drop down and choose the desired color gamut. Selecting No Change will not apply a gamut to the selected Application.

## **Calibration Wizard UltraSharp**

Monitor calibration is only supported on select UltraSharp displays. It is not supported on UltraSharp PermicColor. Requires the Colorchecker Display Pro and Colorchecker Display Plus or Portrait Displays C6 colorimeter. The Calibration Wizard will calibrate sRGB and regenerate the ICC profile. The process takes 3 to 5 minutes to complete.

The calibration is only created and applied to sRGB or Standard mode on the UltraSharp.

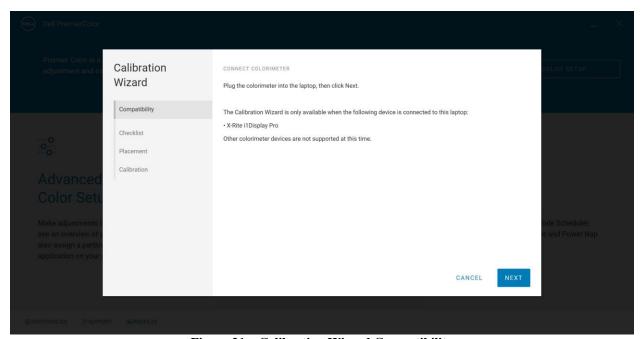

Figure 21 – Calibration Wizard Compatibility

- **Step 1 Compatibility** Hardware verification.
- **Step 2 Connection** Connects to the Colorchecker Display Pro and Colorchecker Display Plus or Portrait Displays C6 colorimeter through the USB connection.
- **Step 3 Placement** Location of the device. The colorimeter needs to be flush with the panel to minimize ambient light leakage.
- Step 4 Calibration Starts the calibration readings and generates the calibrated color gamuts and ICC profiles.

# **Display Controls Comfort Mode Scheduler**

Allows the user to schedule PremierColor's Low Blue Light mode. Set the time to turn on and off Low Blue Light to reduce the amount of blue light before rest.

To enable Comfort Mode Scheduler set the switch to On. To disable Comfort Mode Scheduler set the switch to Off. All settings will be saved when disabling Comfort Mode Scheduler.

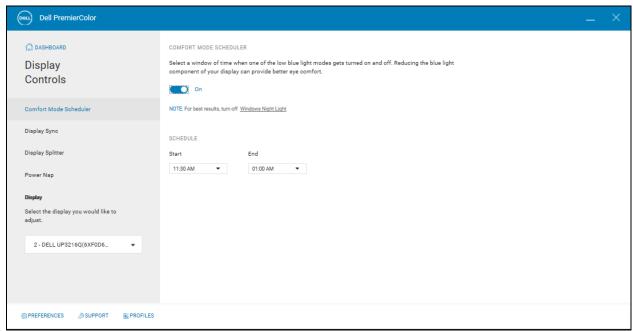

Figure 22 – Display Controls Comfort Mode Schedule

## **Display Controls Display Splitter**

Configures the desktop into predefined grids or Splits to organize your applications and windows. Allows the user to better manage the desktop and window size/location for greater productivity by moving a window to a fixed location.

To enable Display Splitter set the switch to On. To disable Display Splitter set the switch to Off. All settings will be saved when disabling Comfort Mode Scheduler.

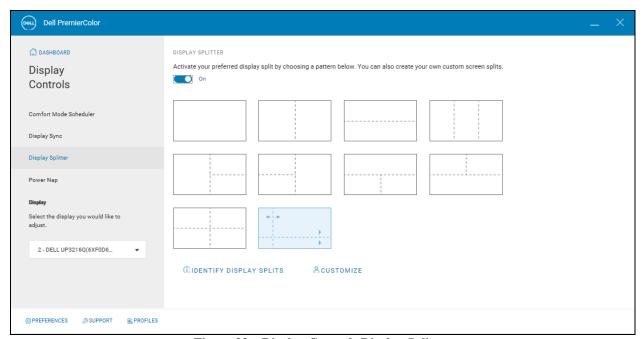

Figure 23 – Display Controls Display Splitter

When Display Splitter is On, select the desktop Split that best suits the user's workflow. When Display Splitter is enabled, a floating icon will appear above the window as it is being dragged. When the floating icon is visible, move the window toward the region in the icon to move the window to that location on the desktop.

**Identify Display Splits** – Draws an outline on the desktop to show the current Split setting.

**Customize** – Opens the Display Splitter editor to allow the user to customize the number and location of splits for greater flexibility in managing the desktop.

## **Customized Editor**

When in Edit mode the following tools are available to customize the Splits.

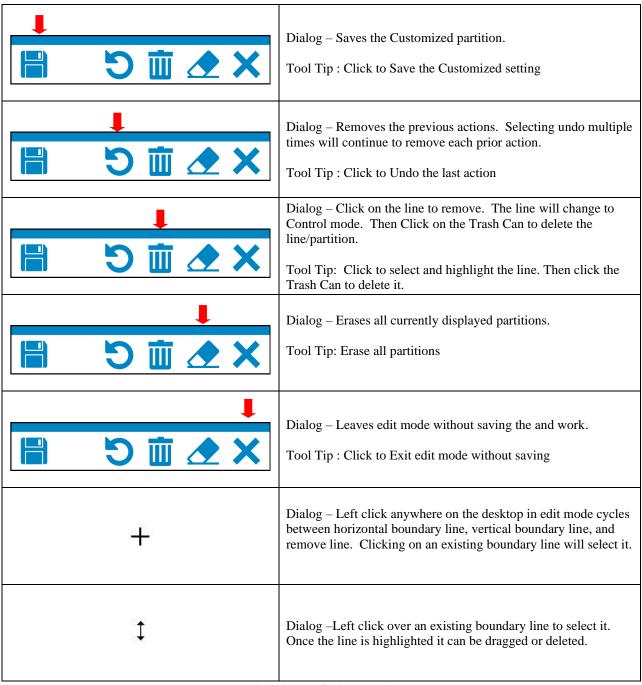

**Table 2 – Display Splitter Edit Tools** 

# **Display Controls Power Nap**

Reduces the power consumption of the system during idle time. Reads the OS settings for Screen Saver to apply additional power saving modes.

To enable Power Nap set the switch to On. To disable Power Nap set the switch to Off.

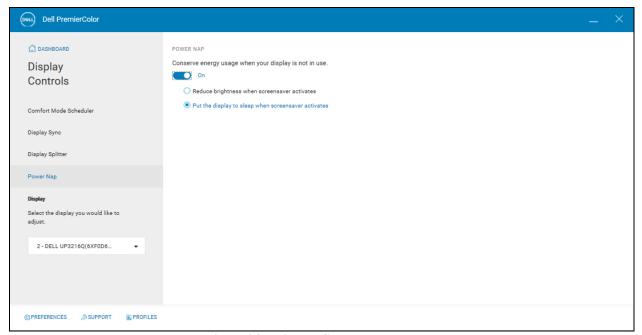

Figure 24 – Display Controls Power Nap

Reduce brightness when screensaver activates – Lowers the brightness to 30% when the screen saver is activated.

**Put the display to sleep when screensaver activates** – Puts the system to Sleep when the screen saver is activated.

# 3 Multi-Monitor

PremierColor can support up to 8 compatible displays attached to the host. When PremierColor detects two or more supported displays, the Display drop down is available to allow the user to target the display to control. Multimonitor must consist of monitor models that are supported by PremierColor. Display models not supported will not be shown in the Display drop down.

In addition to the Display drop down Display Sync will also be available under Display Controls.

Note: Spanning/Mosaic mode – Turning multiple displays into one large display and only shown as a single display in Display Properties is NOT supported.

## Display Controls DisplaySync

DisplaySync offers an easy way to control Brightness, Contrast, and Color Temperature of all supported displays simultaneously. This unique feature allows displays to be more closely matched without having to sequentially adjust each one. Control for up to 8 displays. If only one Dell supported display is attached (single laptop, external Dell display only, or single Dell display on supported Desktop) this pane is hidden.

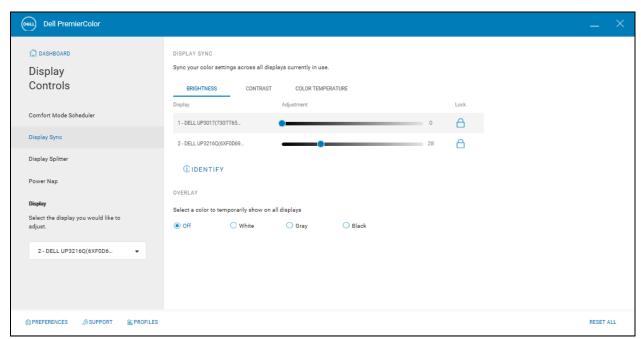

Figure 25 – Display Controls Display Sync Brightness

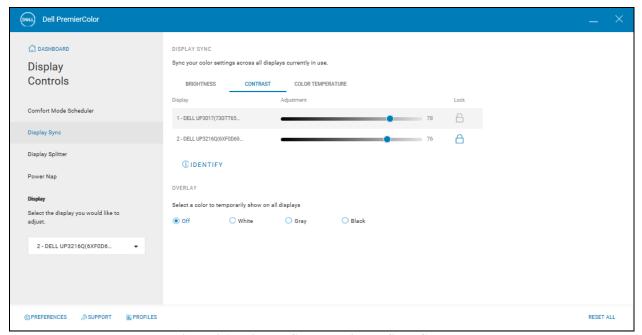

Figure 26 – Display Controls Display Sync Contrast

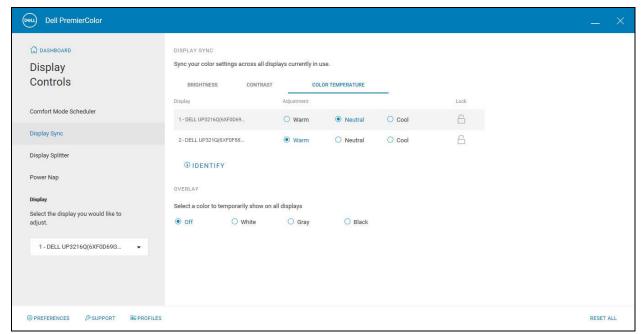

Figure 27 – Display Controls Display Sync Color Temp

Select the adjustment Brightness, Contrast, Color Temperature from the tab. The Lock/Unlock icon allows the sliders or radio buttons to be sync. The Lock feature locks all control together and moves them simultaneous. Unlocking a control will not track with the others.

Color Temperature only supports Warm, Neutral, and Cool settings.

**Identify** – Places a splash screen with numeric identifier on each display. The numeric identifier matches the slider numeric value.

**Display** – Places a solid pattern of White, Gray, or Black on each display to assist granular adjustments.

#### **Preferences**

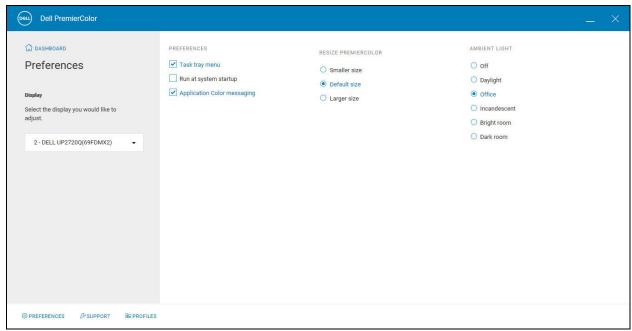

Figure 28 – Display Control Preferences

## **Preferences Settings**

- Task Tray Menu Shows all available options for quick access when right–clicking on the PremierColor Icon in the task tray. Disabling this option will show Exit as the only entry.
- Run at system startup Launches the application when the user logs in.
- **Application Color messaging** Displays a toast message when switching application that are set to color modes in Application Color.
- **Resize PremierColor** Sets the size of the application window.
- Ambient Light Sets the display characteristics optimized to the ambient lighting condition. Off by default. This feature is meant to be a one-time setting, one-time session. It is a quick way to set the display into a mode to compensate for ambient light conditions in real time. The setting is not retained once the application is exited. The setting for Off removes the current ambient light setting (Daylight, Office, Incandescent Light, Dark room, Light room).

| Description        | Laptop                                      | Display                                     |
|--------------------|---------------------------------------------|---------------------------------------------|
| Off                | No preset is applied based on Ambient Light | No preset is applied based on Ambient Light |
| Daylight           | 6500k GDI                                   | 0x14 = 0x05 (6500K)                         |
| Office             | 9300k GDI                                   | 0x14 = 0x08 (9300k)                         |
| Incandescent Light | 5000k GDI                                   | 0x14 = 0x04 (5000k)                         |
| Bright room        | Full Brightness 100%                        | 0x10 = 0x64                                 |
| Dark room          | Reduced Brightness 30%                      | 0x10 = 0x1E                                 |

Resize selection will set the UI size independently of the OS DPI settings.

| Preference/Option           | Default Setting                   |
|-----------------------------|-----------------------------------|
| Task Tray Menu              | Checked (enabled)                 |
| Application Color messaging | Checked (enabled)                 |
| Run at system start-up      | Checked (enabled)                 |
| Ambient Light               | Off (no ambient light adjustment) |
| Resize PremierColor         | Default size                      |

**Table 3 – Default Preference Settings** 

# **Support**

Provides base information about the application and hardware configuration.

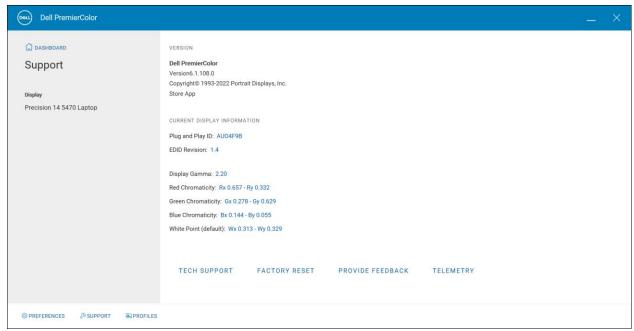

Figure 29 – Support

**Tech Support** – Sends the user to the Dell Support page (must be connected).

**Factory Reset** – Resets the application settings to default.

**Provide Feedback** – Allows the user to rate the application on Dell's site.

**Telemetry** – Allows the user to share their experience while engaging with the application.

# **Profiles**

Provides the user the ability to manage custom profiles. Profiles can be edited, deleted, export, and imported.

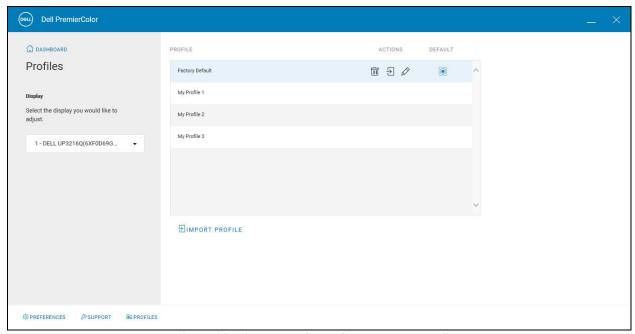

Figure 30 - Advanced Color Gamut Delete Profiles

| Icon | Function                                                                                                    |
|------|----------------------------------------------------------------------------------------------------|
|      | Delete – deletes the select profile from the profile list                                                      |
| Ð    | Export – exports the selected profile to the host                                                              |
| Ø    | Edit – loads the currently selected profile and returns the user to the Color Gamut pane to allow for changing |
| •    | Default – if selected (highlighted) the profile is the default profile and will run at start up                |

Figure 31 – Quick Launch Icons and Functions for Profiles

**Import Profile** – When selected the File management window will be displayed to select the location to import the profile. Once imported into the application, the profile will be displayed in the Profile list.

## 4 Task Tray Right Click

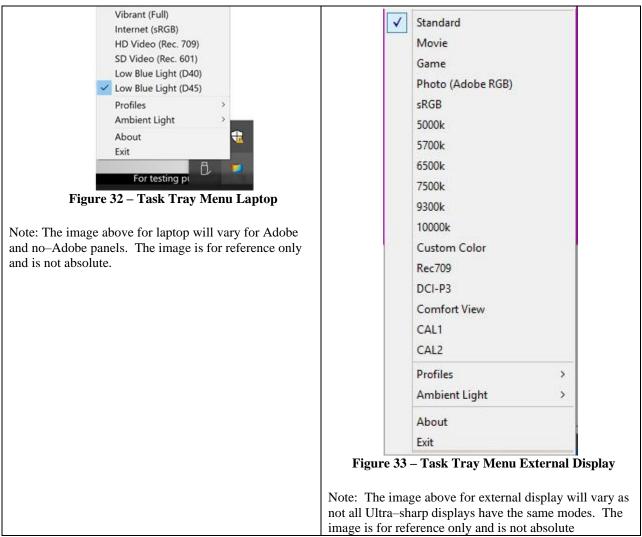

Figure 34 – Task Tray Menu Laptop

The Task Tray shows the following entries:

**Select Color Space** – Provides a hierarchical menu of all available color spaces for immediate use. A check mark shows the currently selected profile. This list will vary based on the supported modes of the laptop/monitor. It will show the same entries as shown on the Color Gamut pane.

**Technical Support** – Displays the tech support page.

**Profiles** – Lists the current stored profiles and allows for quick access to any profile.

Ambient Light – Lists the ambient light settings and allows for quick access to any ambient light adjustment.

**About** – Displays detailed reference information: product version, release information, and product name.

**Exit** – Closes PremierColor. To run PremierColor again select either PremierColor from the Program menu, double—click the desktop DT icon or restart the system.

# 5 Co-Existence

#### Dell CinemaColor

Dell PremierColor and Dell CinemaColor can co-exist on the same XPS system.

If user makes a change in one of the two applications, and then launches or switches to the other and apply a change, they will get the following experience:

- CinemaColor (1st) to PremierColor (2nd) User will get a warning: CinemaColor is currently managing your computer's display. Any selections made in PremierColor will replace current CinemaColor settings.
- **PremierColor (1st) to CinemaColor (2nd)** User will get a warning: PremierColor is currently managing your computer's display. Any selections made in CinemaColor will replace current PremierColor settings.
- Once the user has changed to the other app, the user's changes will take effect.

## **Co–Existence with Dell Display Manager (DDM)**

Dell PremierColor and DDM can co-exist on the same system.

Every time PremierColor becomes the focus app, it will check the monitors state:

• PremierColor synchronizes Brightness, Contrast, and Gamut.

# **OSD** synchronization

Every time PremierColor becomes the focus app, it will check the monitors state:

• PremierColor synchronizes Brightness, Contrast, and Gamut.

Note: Focus must be taken away from Dell PremierColor and then returned for the UI to update. Changes made in the OSD while PremierColor is in focus will not be refreshed in the UI. Select either the desktop or another application/window to take focus away from Dell PremierColor.